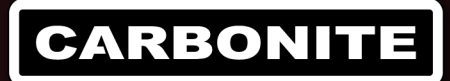

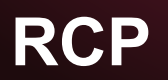

# *Auxiliary Control Panels*

# **Auxiliary Control Panels**

The information in this document applies to the RCP-NK1, NK-IPS, and RCP-ME.

# **Cable Connections**

The Ross® RCP-NK1 connects to the switcher through an NK-IPS and NK-NET. The connection between the NK-NET and the switcher is over ethernet.

The RCP-ME connects to the switcher directly over ethernet.

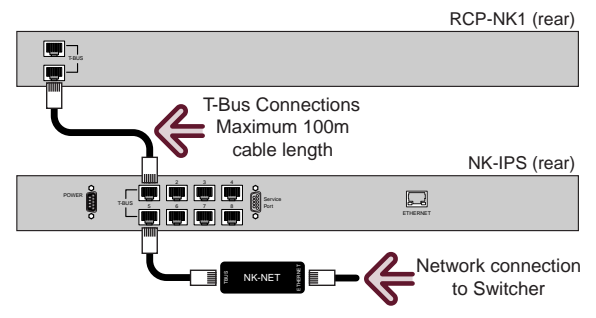

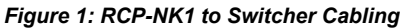

Refer to the documentation that came with your device for safety and setup information.

# **Switcher Communications Setup**

The switcher must be set up to communicate with the aux panel using an ethernet protocol.

### **To Set Up Ethernet Communications**

- **1.** Press **MENU** > **SYSTEM** > **NEXT** > **NEXT** > **Device Config**
- **2.** Press **Add** and use the **Slot** knob to select an ethernet connection (**Slot** *#*).
- **3.** Use the **Type** knob to select **RouterPanel**.
- **4.** Press **NEXT**.
- **5.** Use the **SubType**knob to select the driver for your panel.
	- **RCP-NK1** select **NK-IPS\_1.0**
	- **RCP-ME** select **RCP\_ETH\_1.0**
- **6.** Press **NEXT**.

**7.** *Note: NK-IPS only. If you are setting up an RCP-ME skip to setting the port value. You cannot set an IP address for this device.*

Use the **Field** knob to select the segment of the IP address you want to edit and the **Value** knob to select the number.

*Note: You must enter the IP address of the NK-NET that you are using to communicate with the NK-IPS.*

- **8.** Press **NEXT**.
- **9.** Use the **Option** and **Value** knobs to complete the setup.

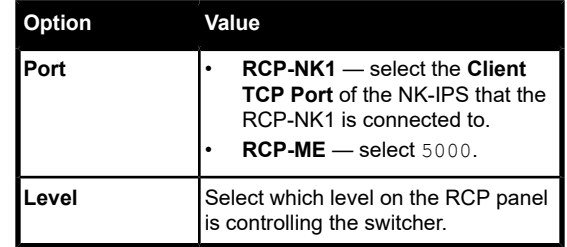

**10.** Press the **Option** knob and **Confirm** to add the device.

# **Auxiliary Control Panel Setup**

The aux panel must be set up to communicate with the switcher using the same serial or ethernet communications as you set the switcher up to use.

*Note: This information in this procedure is provided as a guide and is based on the current version of hardware and software that was available at the time of testing. For the most accurate and up-to-date information, refer to the documentation that came with your router.*

*Note: The NK-IPS must be set with a gateway of 0.0.0.0 if there is no gateway configured on your network.*

## **To Set Up Ethernet Communications**

The information in this procedure is provided as a guide and may not represent the current state of the RCP panels. Refer to the documentation that came with your RCP panel for the latest setup information.

- **1.** Connect the RCP to a network on the same subnet as your DashBoard computer and the switcher.
- **2.** In DashBoard, click **File** > **Show Walkabout**.

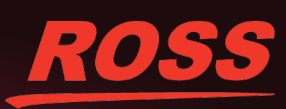

© 2017 Ross Video Limited. Ross®, MiniME⊡, and any related marks are trademarks or registered trademarks of Ross Video Limited. All other trademarks are the property of their respective companies. PATENTS ISSUED and PENDI onsibility for errors or omissions. Neither is any liability assumed for damages resulting from the use of the information contained herein.

#### **3.** Click **Refresh**.

A list of all RCP panels on the network is shown.

**4.** Select the RCP panel that you want to set up.

*Tip: If you do not know which RCP is the one you want to set up, click Locate for each RCP until the buttons on your RCP panel start flashing. Click Locate again to stop the buttons flashing.*

**5.** Enter the IP Address (**Address**), netmask (**Netmask**), and gateway (**Gateway**) you want to assign to the panel.

*Tip: You can also enter a name (Name) for the panel if you want.*

**6.** Click **Reboot** to reboot the panel and apply the new network settings.

When the panel reboots with the new network settings it should be discovered by DashBoard and appear in the **Basic Tree View**.

- **7.** Double-click the RCPnode in the **Basic Tree View** to open the configuration window.
- **8.** In the **Servers to connect to** area, enter the IP address of the NK-IPS that you want to connect it to.
- **9.** Click **Send Configuration**.

# **Remote Control Panel Interface**

From the Ross RCP-NK1 Remote Panel, you can select video sources on Aux, Program, Preview, and Key buses on the switcher, and run custom controls.

### **To Select a Source on a Bus from the Remote Panel**

- **1.** Select the level on the Remote Control Panel that is assigned to the switcher.
- **2.** Select the button on the output section of the Remote Panel that corresponds to the output BNC on the switcher. Refer to the output mapping table for your switcher.
- **3.** Select the button on the input section of the Remote Panel that corresponds to the source on the switcher you want to select. Refer to the input mapping table for your switcher.

Selecting an input (or source) on the Remote Panel acts like a selection of that source on the bus of the switcher.

#### **Router Panel Output/Input Mapping**

*Note: The mapping for the Carbonite Black operating in a UHDTV1 video format is different from it operating in an SD/HD format.*

*Note: PGM ME refers to the ME that is set at the program ME on the switcher, and could be ME 1 or ME 2, depending on the configuration of your switcher.*

#### *Table 1: Router Control Panel Output Mapping*

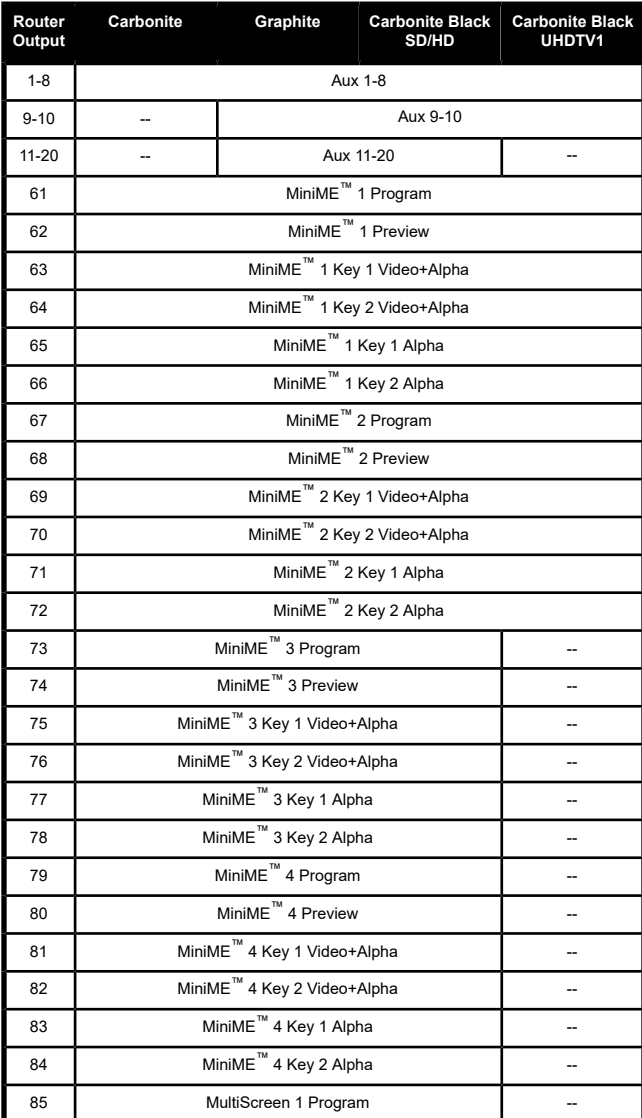

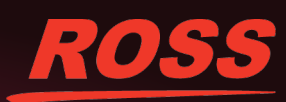

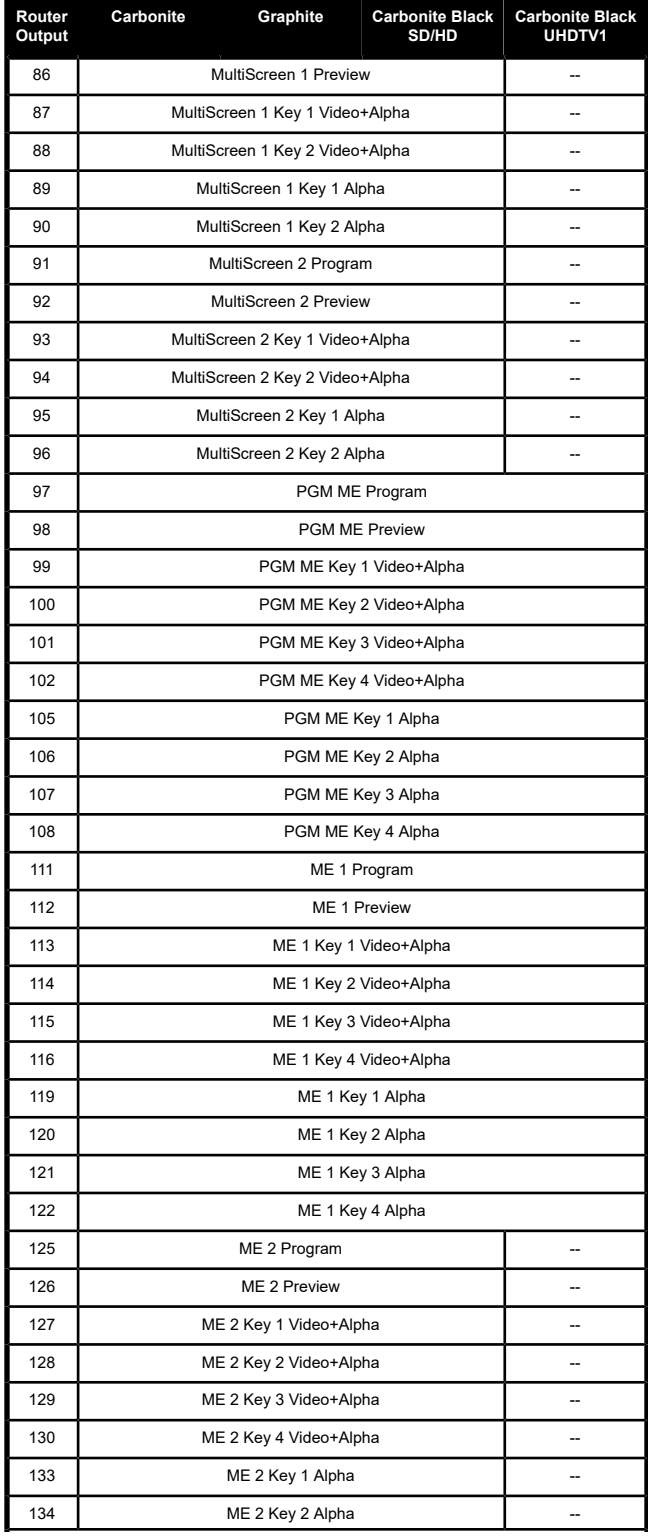

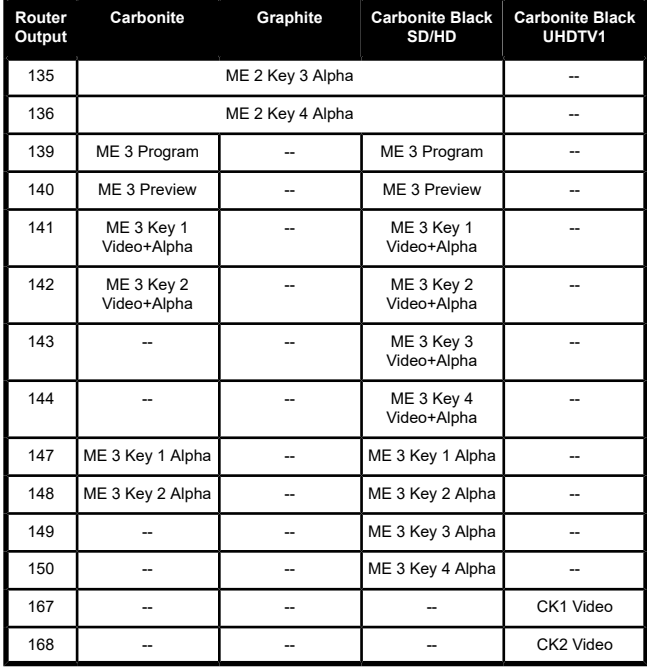

# *Table 2: Router Control Panel Input Mapping*

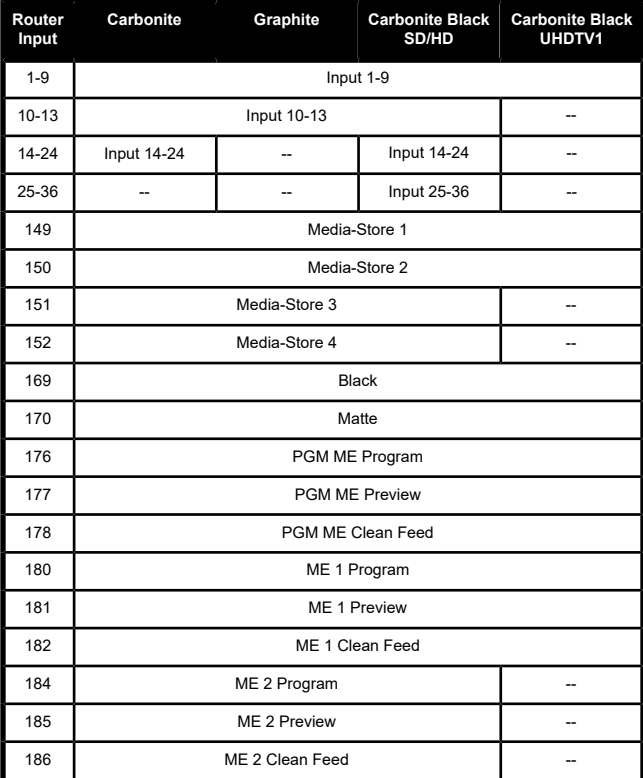

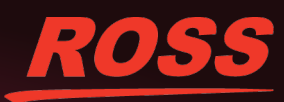

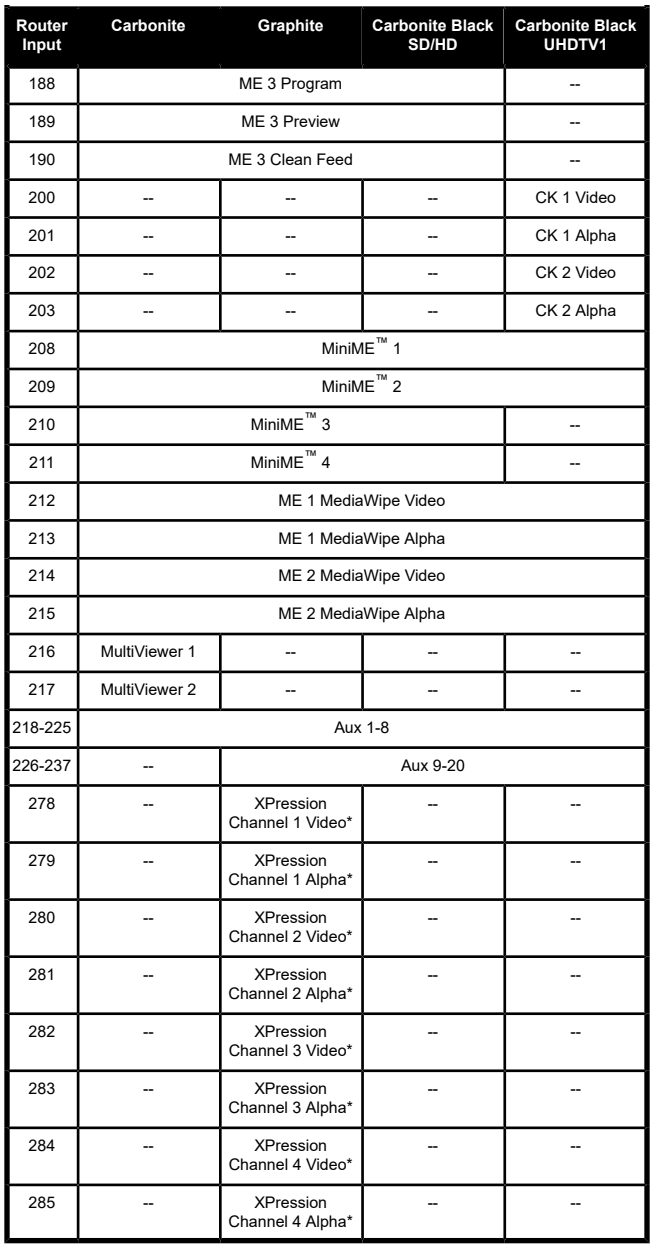

**\*** Graphite only.

## **To Run, Stop, or Resume a Custom Control from a Remote Panel**

**1.** Select the level on the Remote Control Panel that is assigned to the switcher.

- **2.** Select the button on the output section of the Remote Panel that corresponds to the custom control bank that you want to run, stop, or resume a custom control on. Refer to the following tables for bank mapping information.
- **3.** Select the button on the input section of the Remote Panel that corresponds to the custom control that you want to run, stop, or resume. Refer to the following table for custom control mapping.

#### **Router Panel CC Mapping**

#### *Table 3: Router Control Panel CC Bank Mapping*

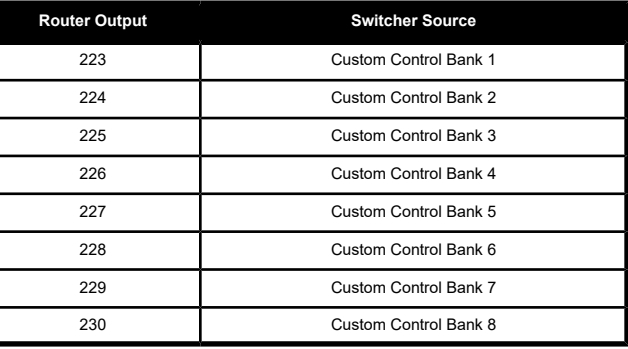

### *Table 4: Router Control Panel CC Mapping for Carbonite*

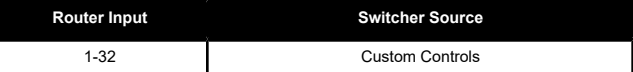

#### *Table 5: Router Control Panel CC Mapping for Carbonite Black*

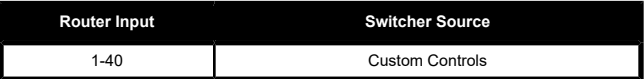

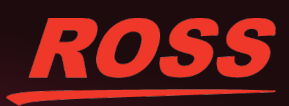